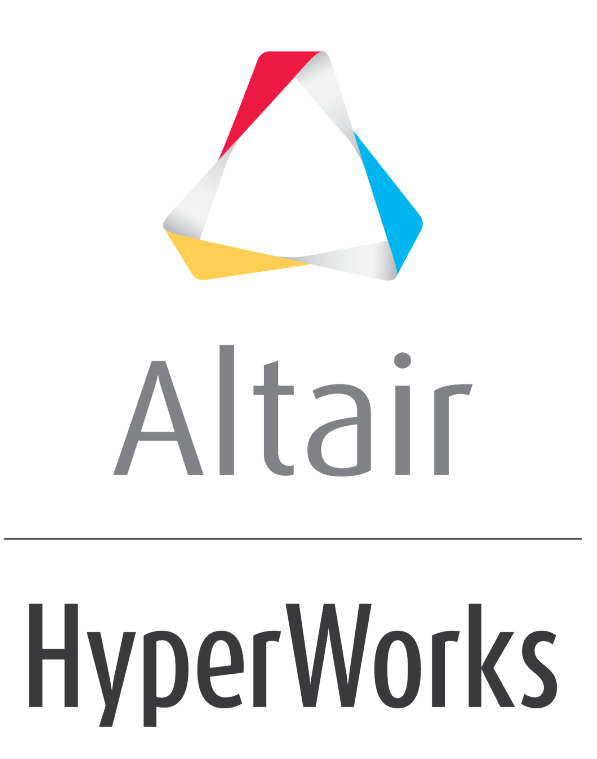

Altair MotionView 2019 Tutorials

MV-1015: Using Spline3D to Model Combustion Forces in an Engine

**altairhyperworks.com**

# **MV-1015: Using Spline3D to Model Combustion Forces in an Engine**

In this tutorial you will learn how to:

Use **Spline3D** to model an input which depends on two independent variables.

This will be accomplished by building a Single Cylinder Engine model similar to the one shown below:

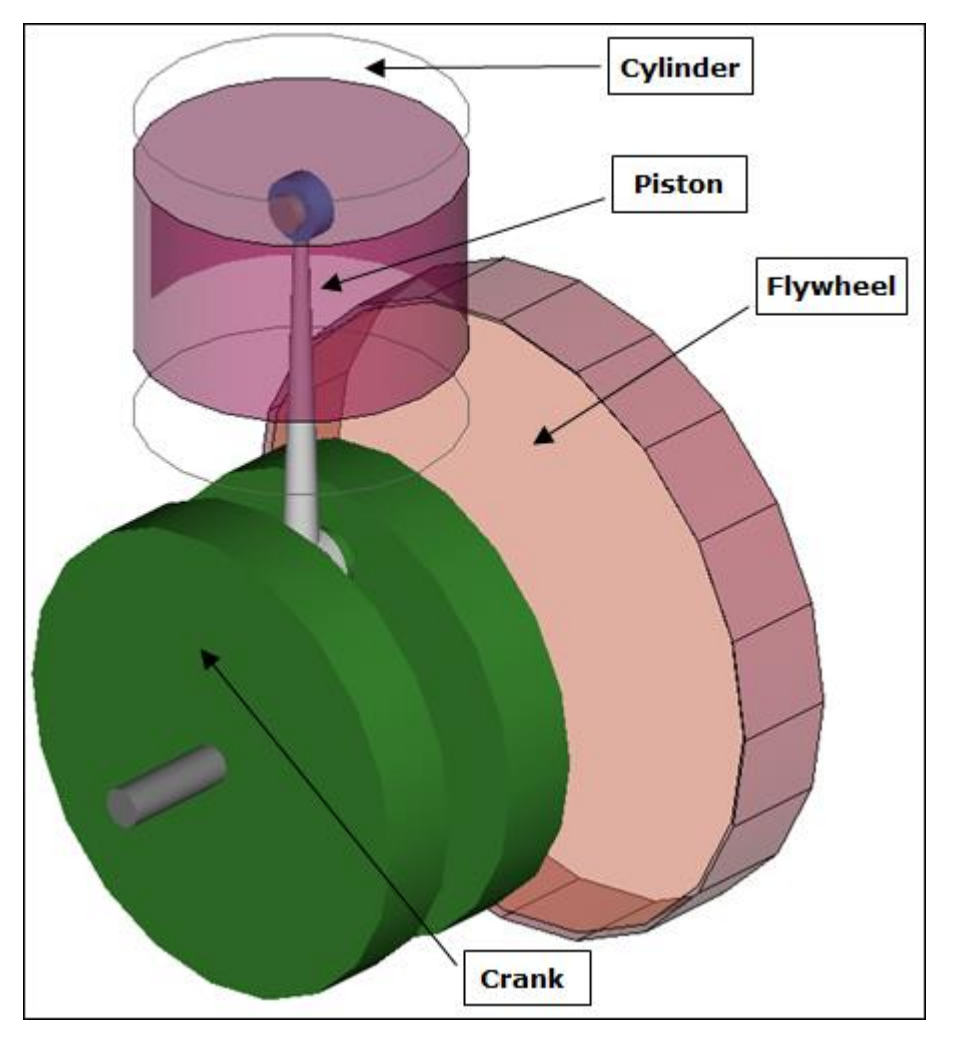

#### **What are Spline3Ds?**

Spline3Ds are reference data plotted in three-dimensional coordinates which have two independent vectors or axis. These can be visualized as a number of 2D Splines (Curves) placed at regular intervals along a third axis. For instance, a bushing is generally characterized by a Force versus the Displacement curve. Let's say, the Force versus displacement also varies with temperature. Effectively, there are two independent variables for the bushing force - Displacement and Temperature. Another example is the Engine Pressure (or Force) versus the Crank angle map (popularly known as P-Theta diagram). The P-theta map will vary at different engine speeds (or RPM). Such a scenario can be modeled using Spline3D.

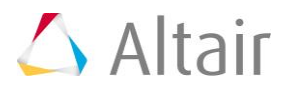

## **Exercise**

In this exercise, an engine mechanism is simulated where the combustion force that varies with regard to the crank angle and engine speed is modeled using Spline3D.

### **Step 1: Reviewing the model.**

- 1. Copy the files SingleCylEngine.mdl and FTheta.csv, located in the mbd modeling\interactive\spline3d folder, to your <working directory>.
- 2. Start a new MotionView session.
- 3. Open the SingleCylEngine.mdl model file.
- 4. Review the model.
	- − The model is a piston cylinder mechanism with a flywheel.
	- − The model has two systems: **System Cyl1** and **System Flywheel**.
	- − In the **System Flywheel**, the Flywheel (fixed to Crank) is driven by a velocity based Motion between markers which refers to a curve (**Crank\_RPM**) for inputs.

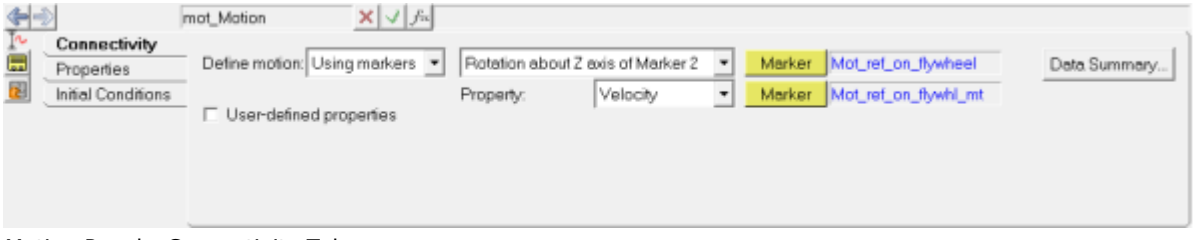

Motion Panel - Connectivity Tab

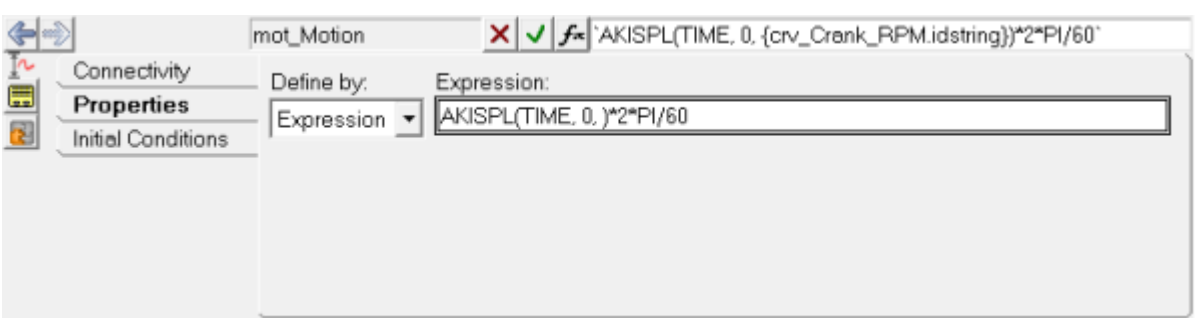

Motion Panel - Properties Tab (with Expression referring to the Curve using AKISPL function)

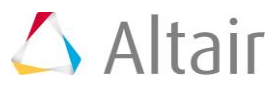

− The curve **Crank\_RPM** indicates the time history of crank speed during the simulation. The speed ramps up to 500 RPM and then to 1000, 1500, and 2000 RPM.

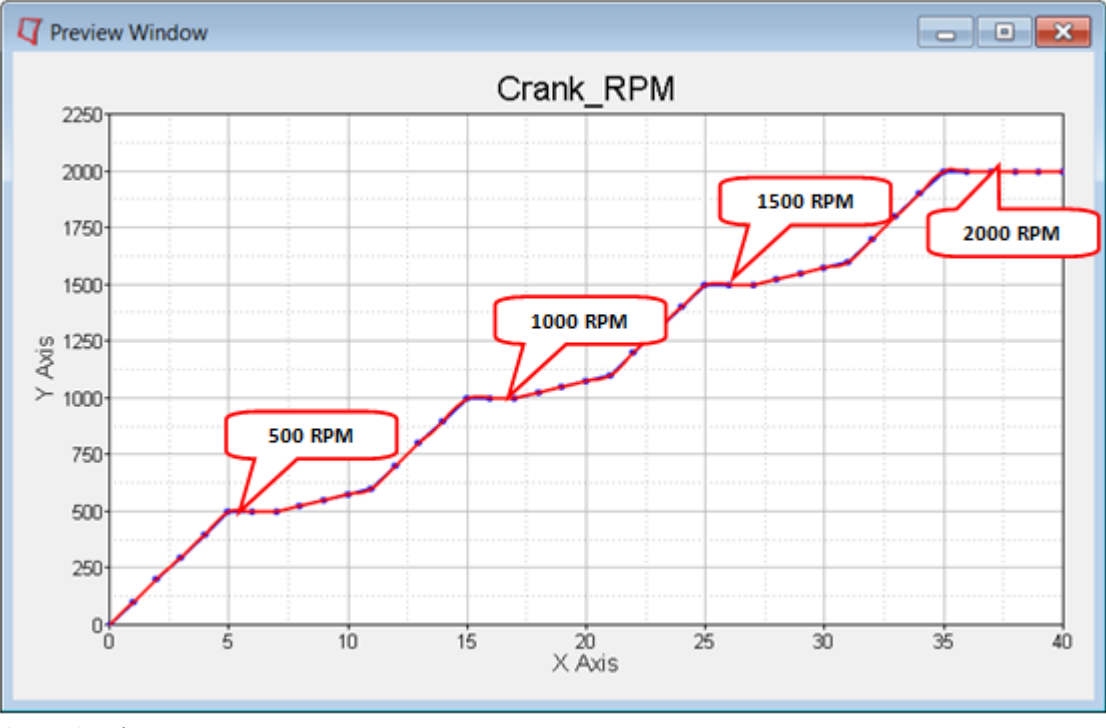

Curve Crank\_RPM

- − Two Solver Variables: **Crank\_angle (deg)** and **Crank\_RPM** keep track of the angular rotation (in degrees) and velocity (in RPM) of the crank respectively.
- − Outputs are defined to measure the crank angle and RPM.
- − In **System Cyl1**:
	- o The solver variables in **System Flywheel** are passed as attachments to this system and carry the variable names arg Crank angle SolVar and arg Crank RPM SolVar. These will be used in defining the independent variables while defining the combustion force using Spline3D
	- o A **Combustion\_ref** marker exists as a reference for a combustion force whose Z axis is aligned along the direction of travel of the piston.

Next, a combustion force will be added on the piston using a Spline3D.

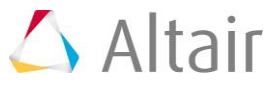

### **Step 2: Adding a Spline3D entity.**

- 1. Add a Spline3D using one of the following methods:
	- − From the **Project Browser**, right-click on *System Cyl1* and select *Add > Reference Entity > Spline3D* from the context menu.

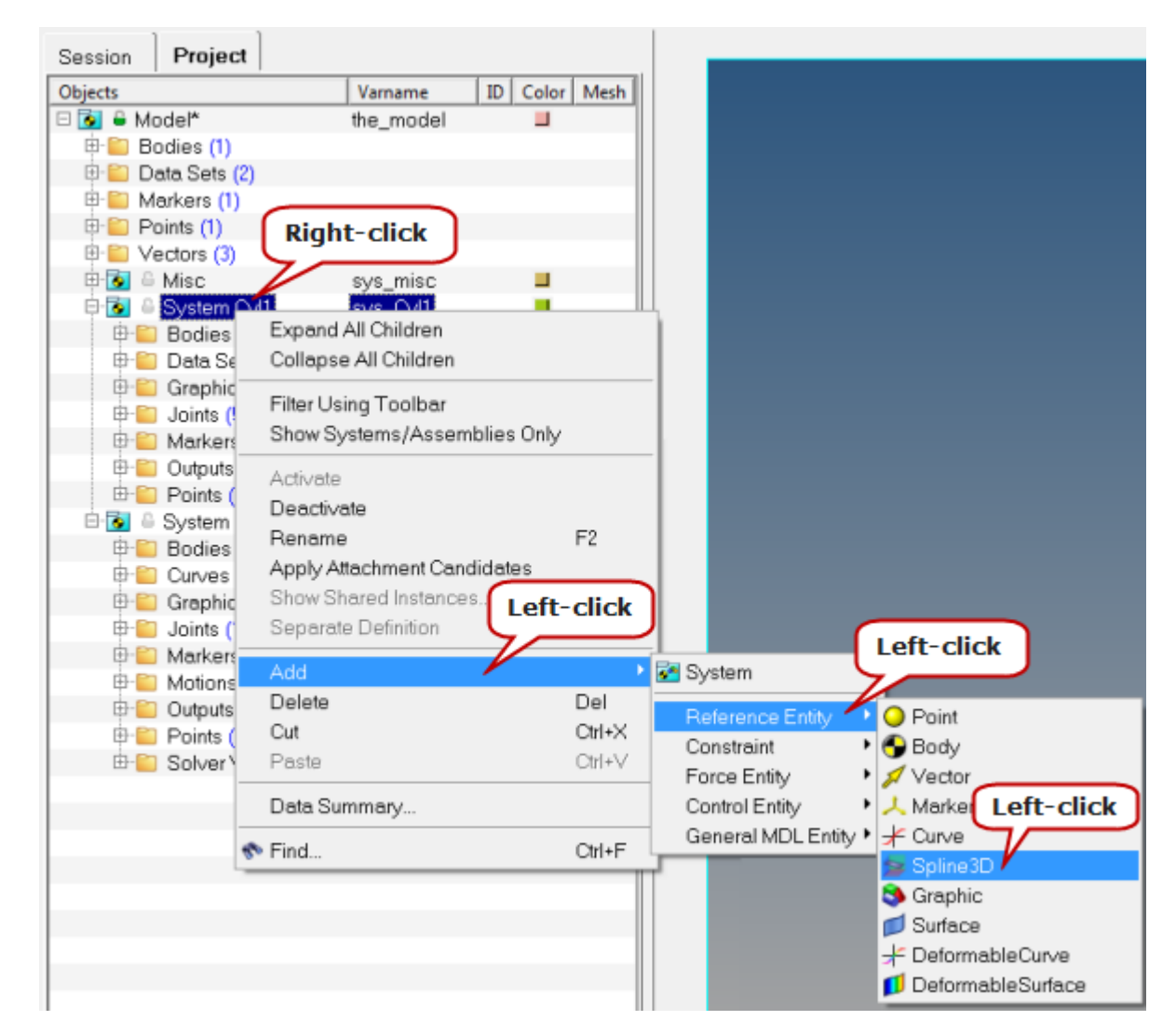

OR

− Select *System Cyl1* in the **Project Browser** and then right-click on the **Spline3D** icon **but a** on the **Reference Entity** toolbar.

The **Add Spline3D** dialog is displayed.

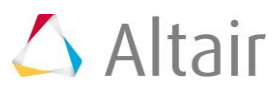

2. Enter F\_ThetaSpline for the Label and spl3d F\_ThetaSpline for the Variable.

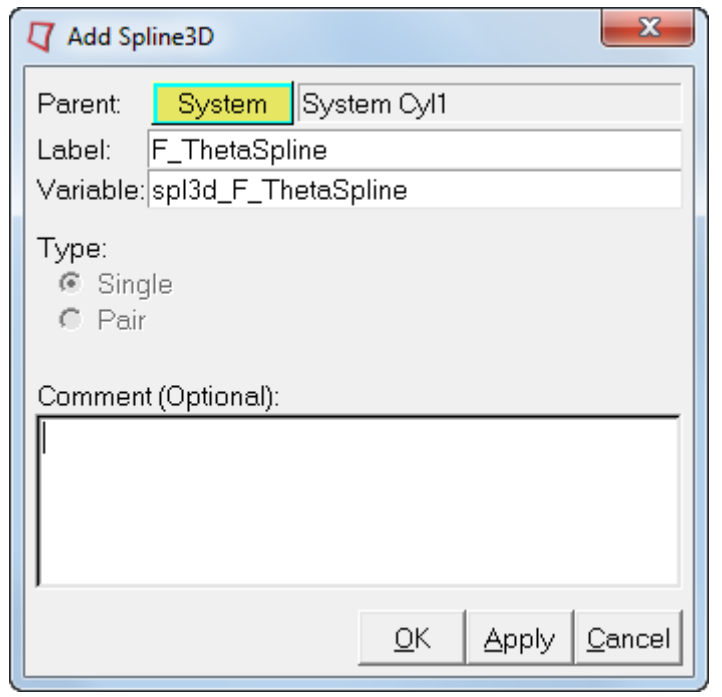

3. Click *OK* to close the dialog.

The Spline3D panel is displayed in the panel area with the **Properties** tab active.

4. Click on the **Type** drop-down menu and select **Value**.

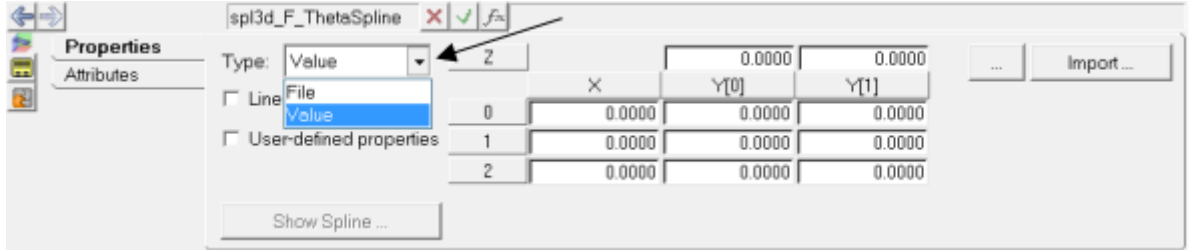

The data for the spline can be defined using either the **File** or **Value** methods. For the **File** type, a reference to an external file in .csv format must be provided. In case of the **Value** type, the values can be imported from a .CSV file (using **Import**) or they can be entered in manually. In this tutorial, we will import the values from an external file.

5. Click the **Import** button to display the **Import Values From File** dialog.

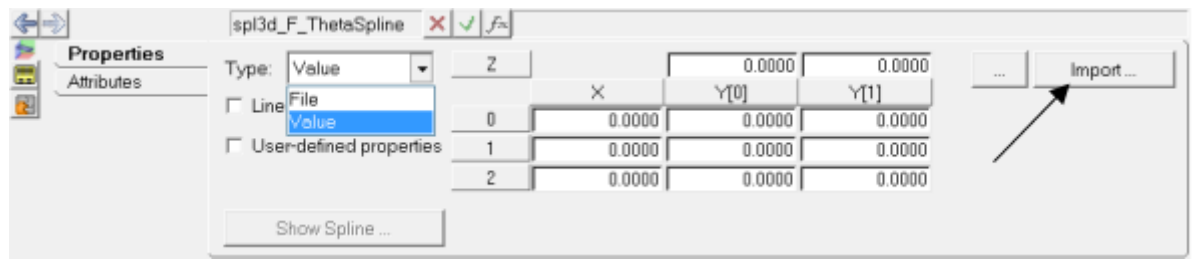

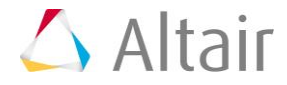

6. Browse to the FTheta.csv file in your <working directory> and click *OK*.

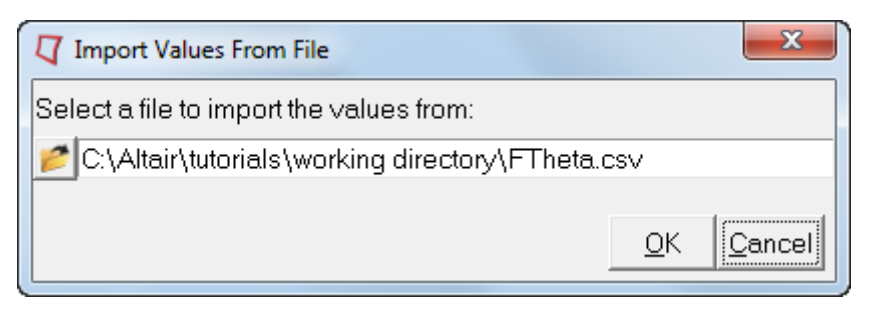

7. In the **Warning** dialog that appears, click *Yes* to continue.

The .csv file that is to be used as the source for Spline3D needs to be in the following format:

- The first column must hold the X-axis values (shown in blue below) which is the first independent variable.
- The top row holds the Z-axis values (shown in red below) which is the second independent variable.
- The other columns must have the Y-axis values (shown in green below) with each column belonging to the particular Z-axis values heading that column.

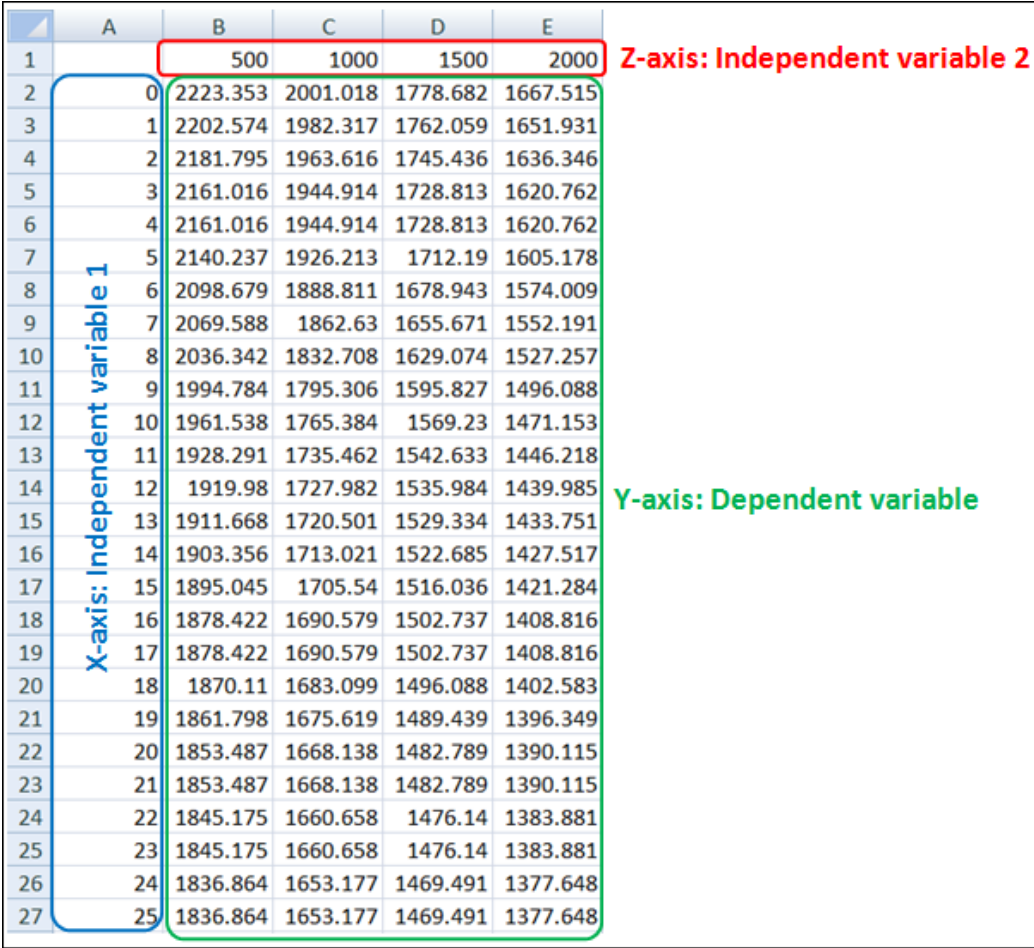

**Note** The same format is applicable when using the **File** input type.

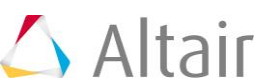

8. Once imported, the values are populated in the panel. You may review these by clicking on the *Expansion button* in the panel to open the **Spline Values Table Data** window.

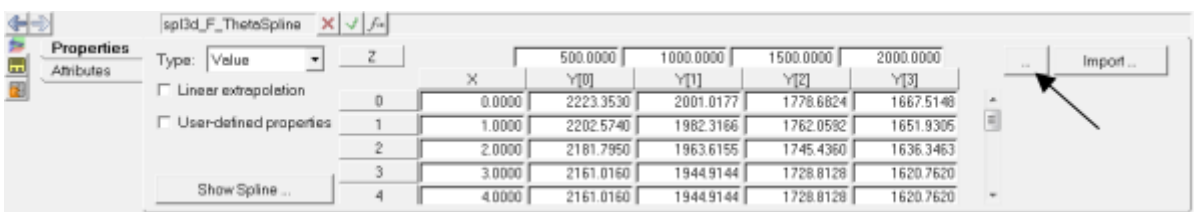

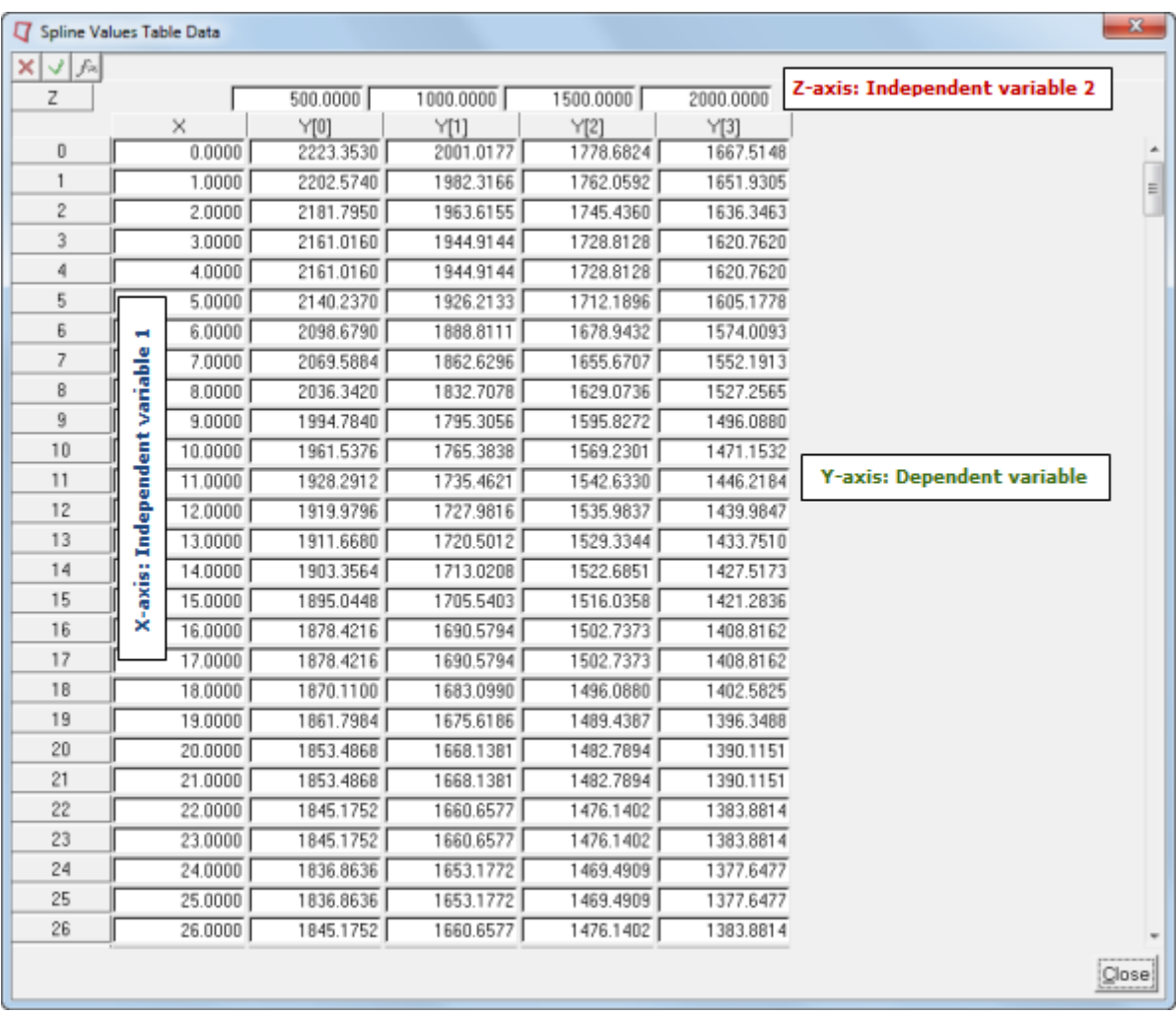

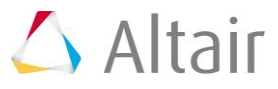

9. When manually keying in the values, context menus are available which allow you to **Insert**/**Delete**/**Append** row and column data. You can access these menus by right-clicking on any of the row or column headers. If the right-click is made on the last row/column, an **Append** option will also be available.

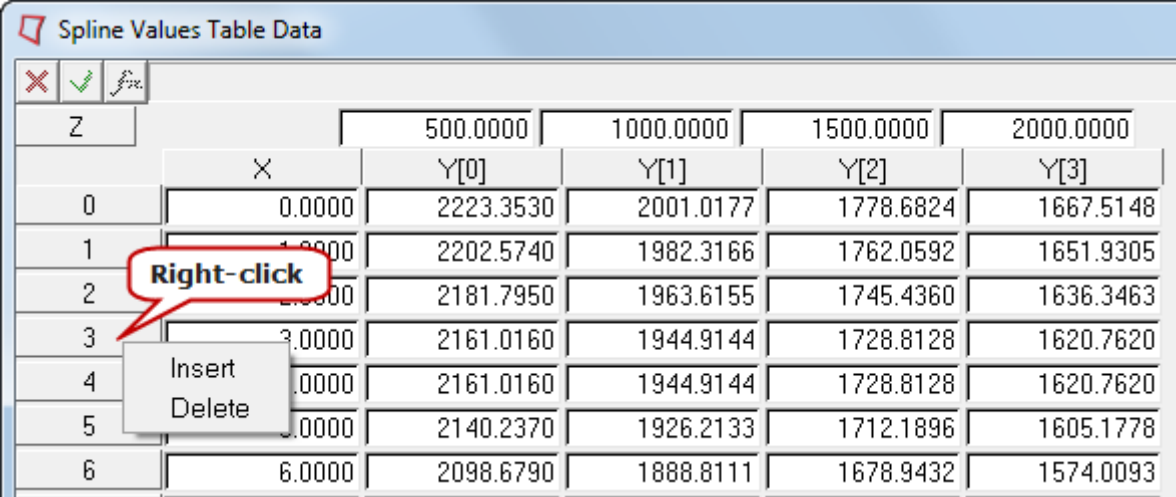

Context Menu (Row)

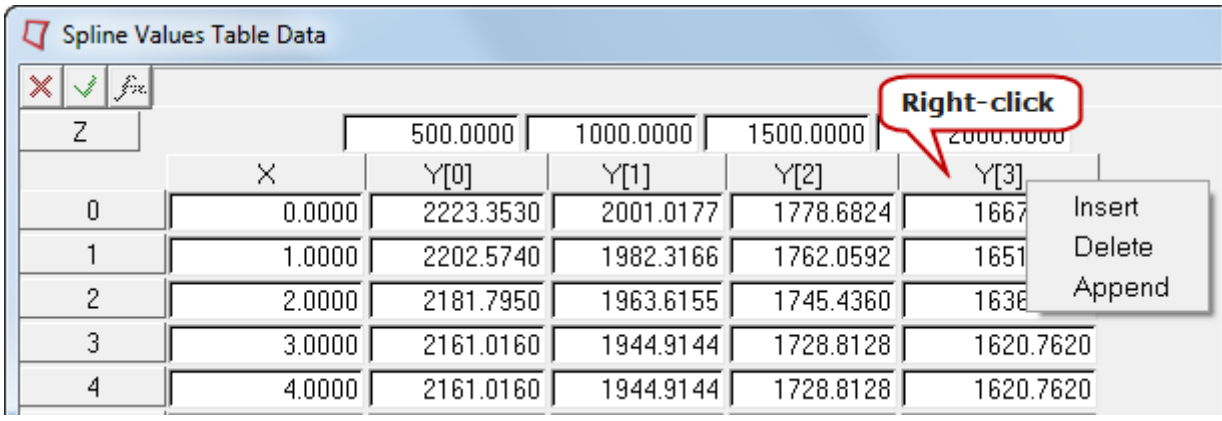

Context Menu (Column)

#### 10. Click *Close* to close the **Spline Values Table Data** table.

11. Activate the *Linear Extrapolation* check box. This will ensure that the values are extrapolated if the Solver starts looking for values beyond the range of the user provided data.

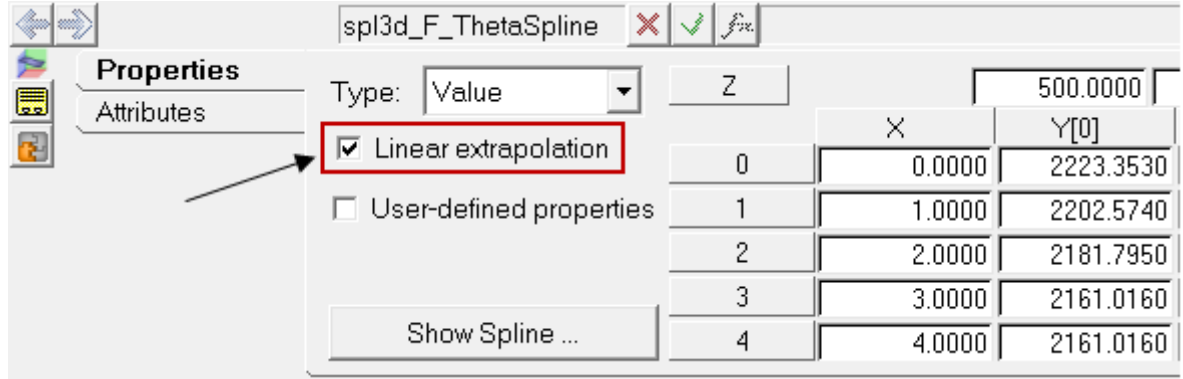

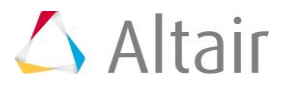

12. To visualize the spline graphically, click on the **Show Spline** button to display the **Spline3D viewer** dialog.

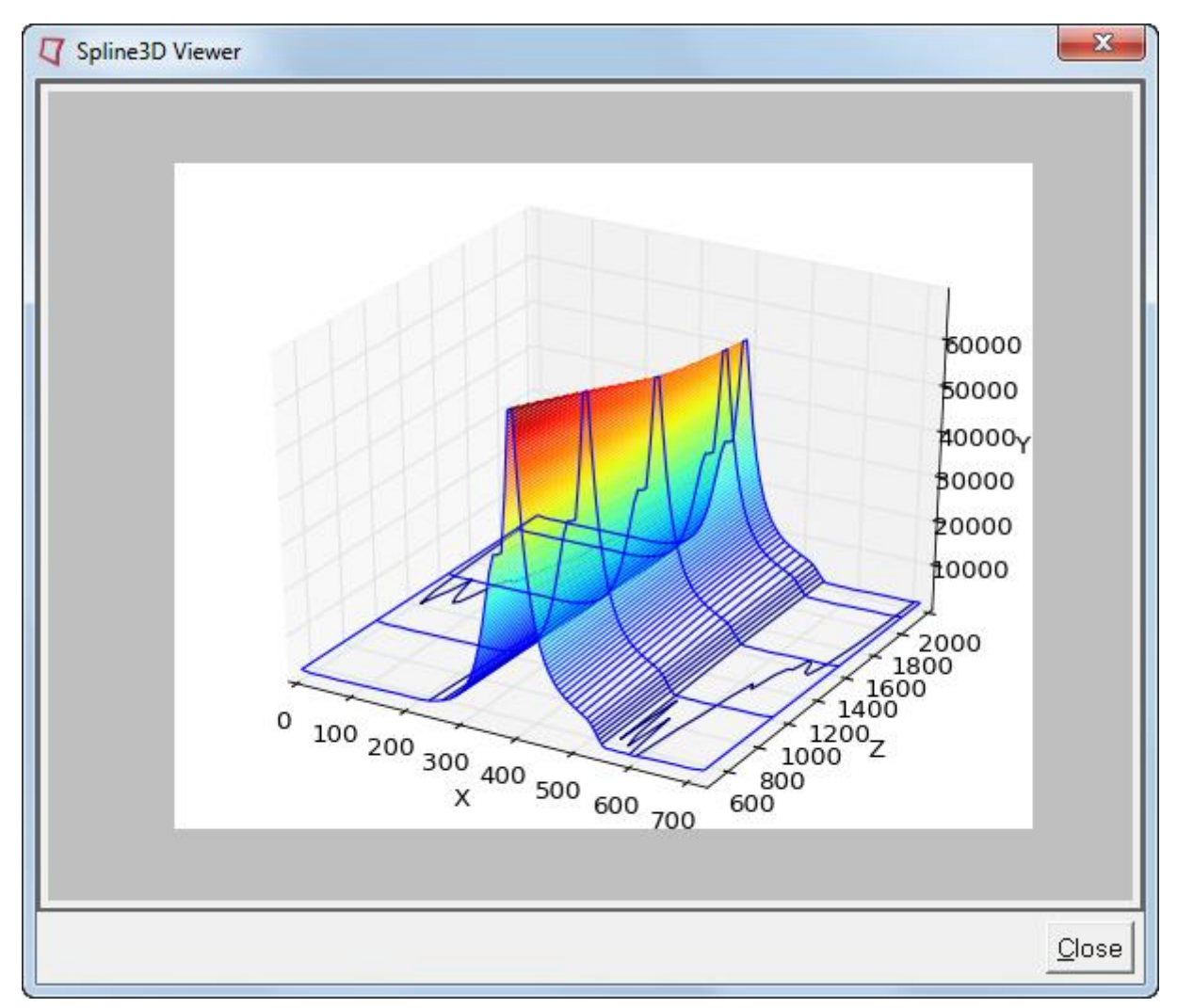

All three axes can be viewed in an isometric view in this window.

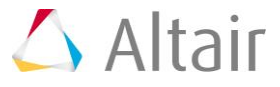

13. Click *Close* to close the viewer.

The imported values are **Combustion Force on Piston vs Theta** (crank angle) diagrams at different speeds (as shown below). The F-Theta profiles vary slightly at different engine or crank speeds. The same plot was visualized in the previous section in the **Spline3D viewer** by placing the four different plots along the Z-axis.

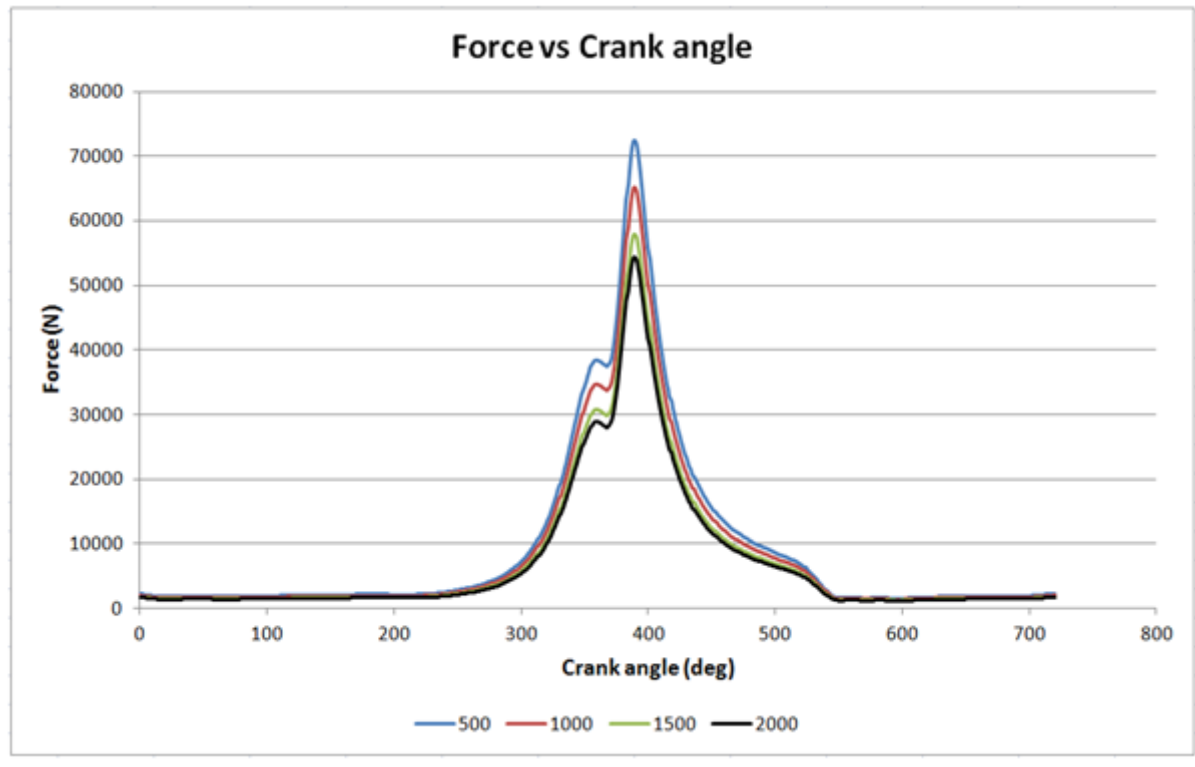

Input Data for Spline3D

### **Step 3: Adding a force using the Spline3D.**

A force will now be added to represent the combustion in the cylinder. This force will be mapped to the Spline3D added in the previous section.

- 1. Add a Force using one of the following methods:
	- − From the **Project Browser**, right-click on *System Cyl1* and select *Add > Force Entity > Force* from the context menu.

OR

− Select *System Cyl1* in the **Project Browser** and then right-click on the *Force* icon **deal** on the **Force Entity** toolbar.

The **Add Force or ForcePair** dialog is displayed.

2. Enter an appropriate **Label** and **Variable** name and click *OK*.

The **Force** panel is displayed in the panel area with the **Connectivity** tab active.

3. From the **Connectivity** tab, use the **Force** drop-down menu to change the type to *Action reaction*.

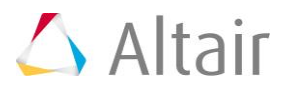

4. Resolve the connections as shown in the image below, either through picking in the graphics area or using the model tree (by double clicking on the input collector).

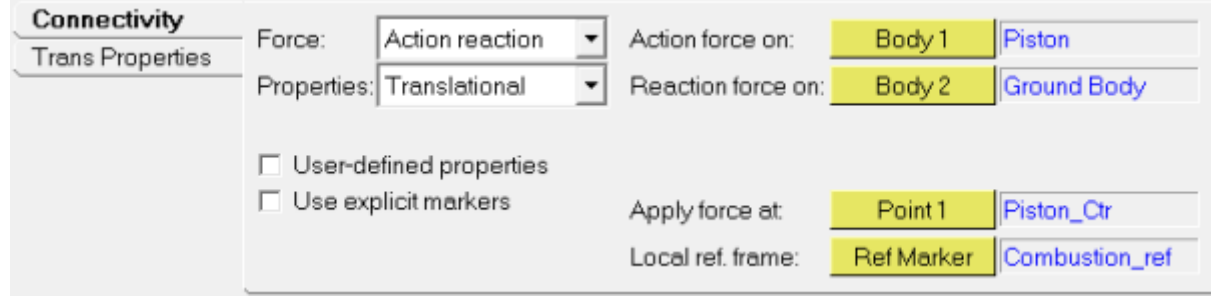

**Note** The **Body 2** reference to **Ground Body** is through an attachment to the **System Cyl1** system.

- 5. Go to **Trans Properties** tab and change the **Fz** type to **Spline3D**.
- 6. Double click on the **Spline3D** collector, **Spline3D**, to display the **Select a Spline3D** dialog.
- 7. Select **System Cyl1** in the model tree and then navigate to and select the **F\_ThetaSpline** Spline3D (which will then be displayed in the right pane).

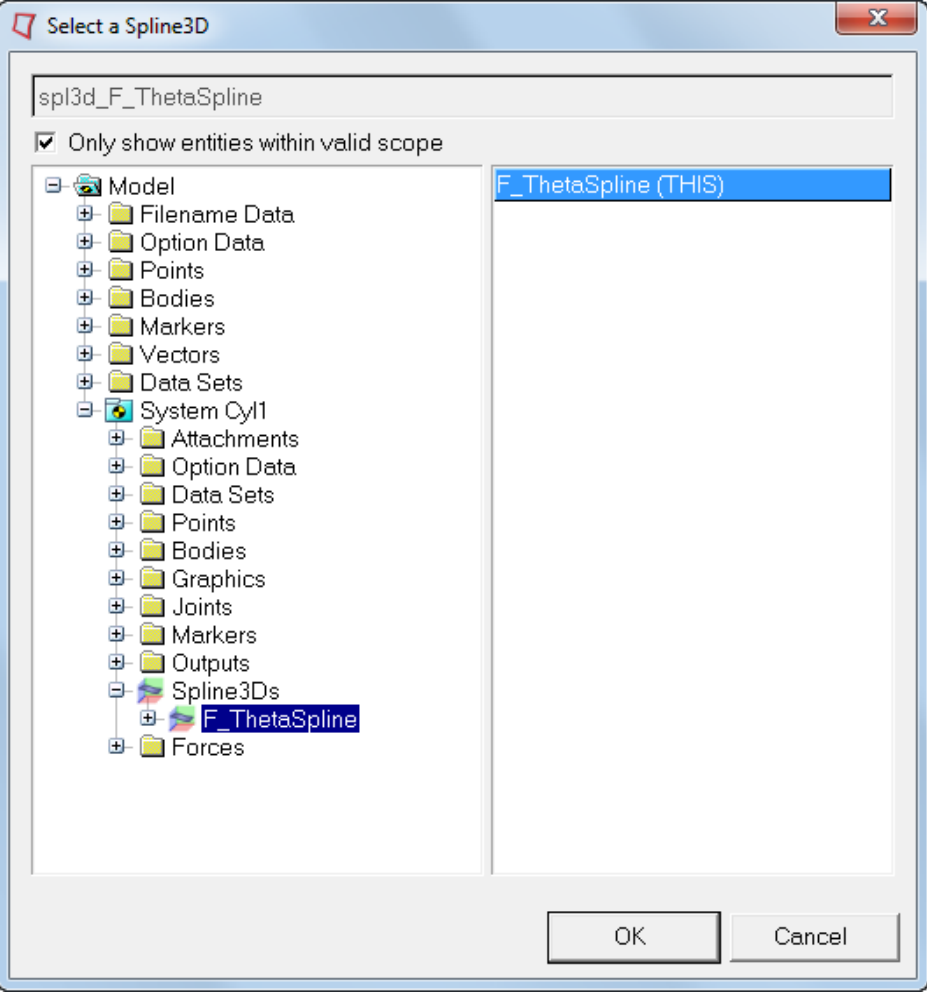

8. Click *OK* to close the window.

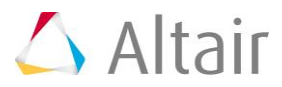

- 9. In the **Independent variable X** field, enter in the following expression: `MOD({arg\_Crank\_angle\_SolVar.VARVAL}, 720)`.
- 10. In the **Independent variable Z** field, enter in the following expression: `{arg\_Crank\_RPM\_SolVar.VARVAL}`.
- 11. Click the **Check Model** button  $\bullet$  on the **Model Check** toolbar to check the model for errors.

The completed panel is shown below:

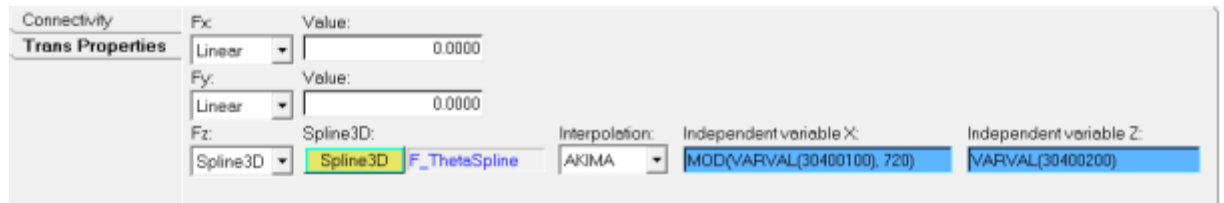

- **Note** The solver function MOD() used in **Independent variable X** refers to the solver variable **Crank\_angle (deg)** in **System Flywheel** (via attachment **arg\_Crank\_angle\_SolVar** to **System Cyl1**). This function calculates the remainder of the division of first argument value (**value of the solver variable**) by the second argument value (**720**); thereby resetting the value of **Independent variable X** every 720 degrees.
- 12. Save the model with a different name (*File > Save As > Model*).

#### **Step 4: Solving the model and post-processing.**

The model is now complete and can be solved in MotionSolve.

- 1. To solve the model, invoke the **Run** panel using the **Run Solver** button **(a)** on the **General Actions** toolbar.
- 2. Since the crank RPM input data is for 40 seconds, enter 40 in the **End time** field and change the **Print interval** to 0.001.
- 3. Assign a name and location for the MotionSolve XML file using the browser icon  $\blacksquare$ .
- 4. The **Run** panel with the inputs from the previous steps is shown below:

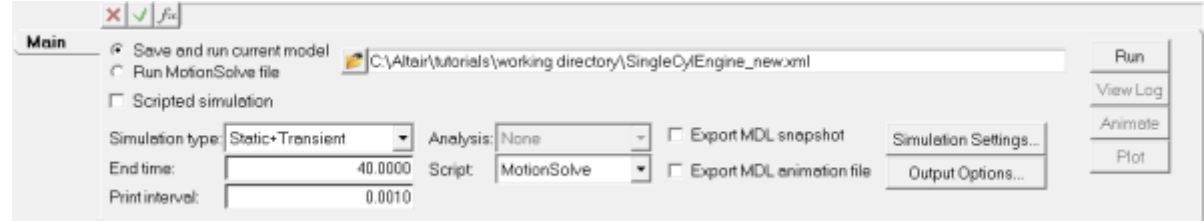

- 5. Click the *Run* button in the panel to invoke MotionSolve and solve the model.
- 6. *Close* the solver window after the job is completed.
- 7. Click the **Animate** button in the panel (now active) to load the animation results in a **H** HyperView window.

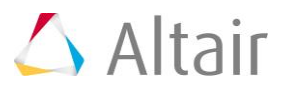

- 8. From the **Animation** toolbar, use the **Start/Pause Animation** button **the** to animate the model.
- 9. Visualize forces on the Piston using the **Vector** panel (select the Piston graphics for the **Assemblies** collector).

You may also set all graphics to be transparent for easy visualization using the **WireFrame/Transparent Elements and Feature Lines** option located on the **Visualization** toolbar.

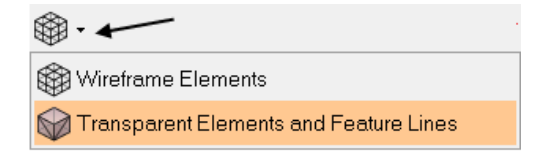

- 10. From the **Page Controls** toolbar, click the **Add Page** icon **the sum and a new page.**
- 11. Use the **Select application** drop-down menu to change the client on the new page to **HyperGraph 2D.**
- 12. From the **Page Controls** toolbar, click the arrow next to the **Page Window Layout** button  $\Box$   $\overline{\phantom{a}}$  and select the three window layout  $\Box$
- 13. From the **Build Plots** panel, use the **Data file** browser **bud** to load the .plt file from the MotionSolve run.
- 14. In the first window (top left), plot the **Crank\_angle (deg)** by selecting the following:
	- − **Y Type** = *User Defined*
	- − **Y Request** = *REQ/70000003 Crank\_angle (deg)*
	- − **Y Component** = *f3*

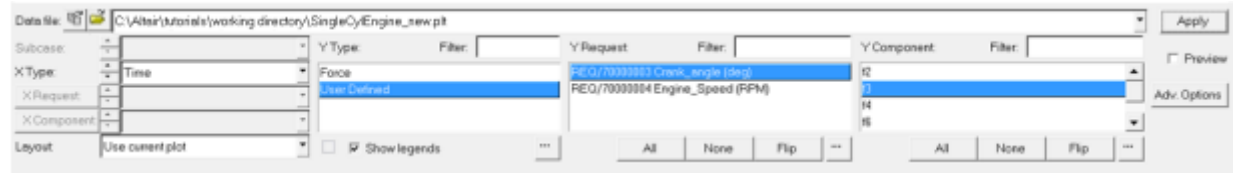

Selections for plotting Crank\_angle (deg)

- 15. Next, click in the graphics area of the second window (top right) to make it the active window and plot the **CombustionForce** in the Z direction:
	- − **Y Type** = *Force*
	- − **Y Request** = *REQ/70000002 CombustionForce (ForceOnPiston)*
	- − **Y Component** = *Z*

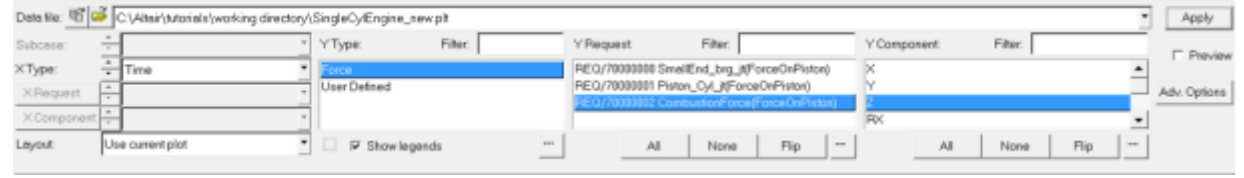

Selections for plotting CombustionForce

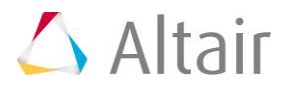

- 16. Finally, we will plot the **Force vs Theta** plots at different speeds as applied on the piston (this will demonstrate the usage of Spline3D input used in **Step 2** of this tutorial). Click in the graphics area of the third window (bottom) to make it the active window.
- 17. Click on the *Define Curves* icon on the **Curves** toolbar.
- 18. Click the *Add* button to add a curve.
- 19. Click in the **Curve** field and rename the curve as 500 RPM.
- 20. Change the **Source** to *Math*.
- 21. Enter the expressions shown below to extract the data from the curve in the first and the second window respectively between 6 and 7 seconds.

− **x =** p2w1c1.y[subrange(p2w1c1.x,6,7)]

− **y =** p2w2c1.y[subrange(p2w2c1.x,6,7)]

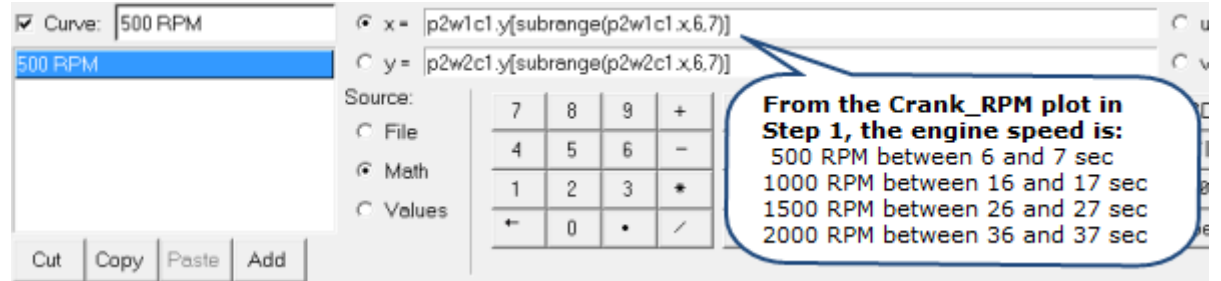

Panel entries for plotting Force vs Theta

#### 22. Click **Apply** to plot.

**Note** p2w1c1 refers to the Curve 1 plotted on Page 2, Window 1. If for any reason the page, window, or curve numbering is different, suitable modifications should be made to the expression.

> The subrange function returns the indices of the vector within a specified range. For more information on the subrange function, please refer to the *Templex and Math Reference Guide*.

- 23. Similarly, add three more plots for **1000**, **1500**, and **2000** RPM. Use time values of:  $16, 17$ ;  $26, 27$ ; and  $36, 37$  respectively (in place of 6, 7 shown in the expression above).
- 24. Assign different colors to these curves using the **Curve Attributes** panel  $\bullet$ , or by selecting the curves in the **Plot Browser** and changing the color in the **Properties** table.

25. After completing the plots, compare them with the input data for the Spline3D plot in Step 2. A comparison is shown below:

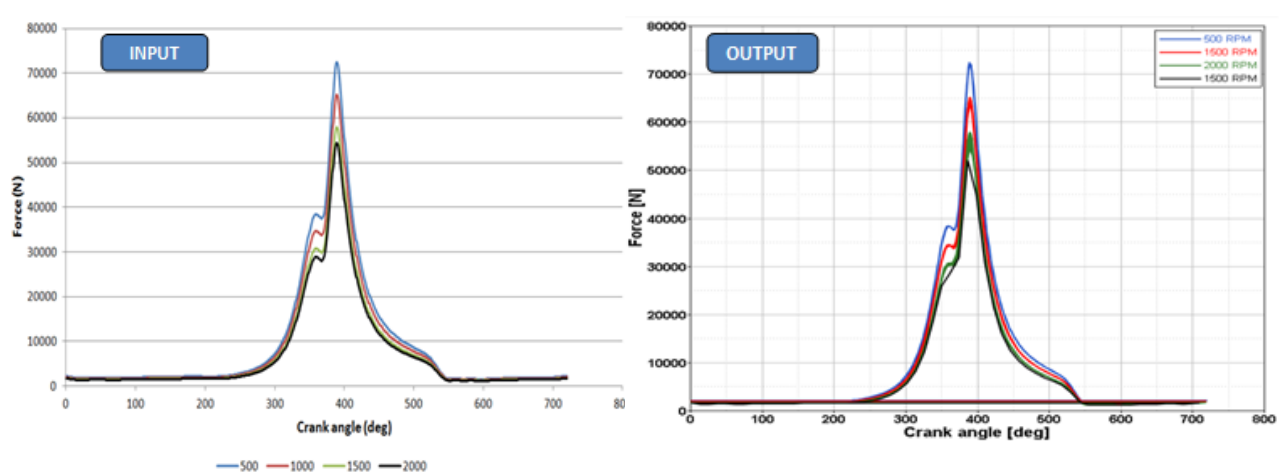

Validating the Spline3D used by the Solver

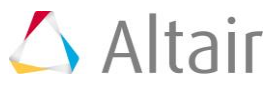